- **Access Your Quick Start Guide**
- Complete Your Profile
- Personalize Your Page
- Claim Your Badge *(Survivors & Caregivers only)*
- **Update Your Goal**
- **Make a Donation**

## **Access Your Quick Start Guide**

- 1. Log into your **Relay Dashboard**.
- 2. If the Quick Start Guide is not displaying, click **Show Quickstart Checklist** in the upper right-hand corner.

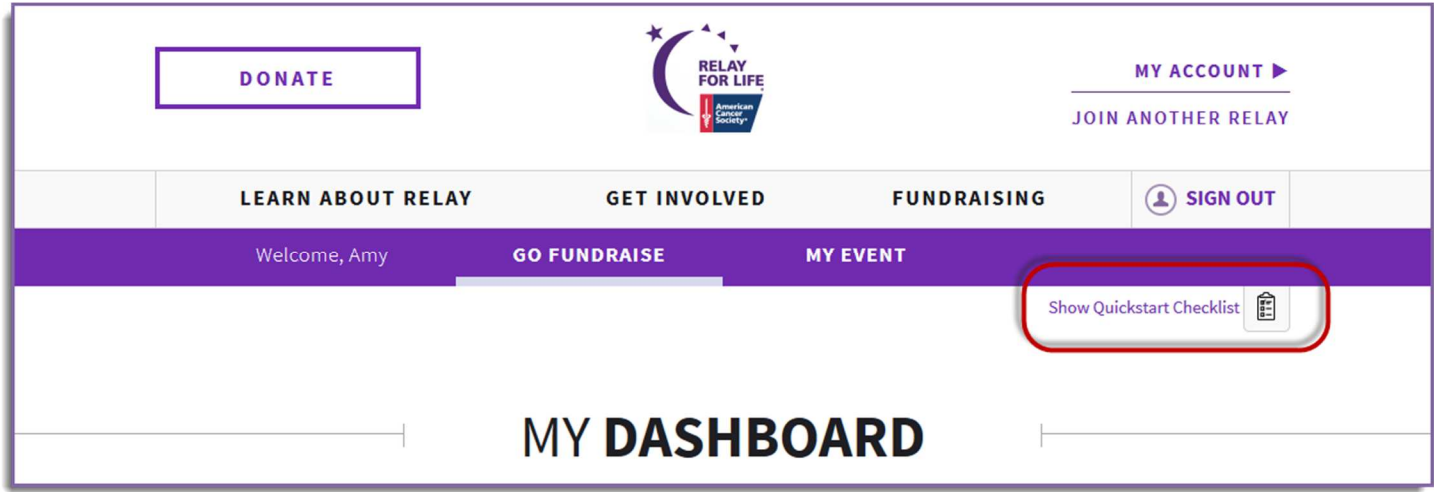

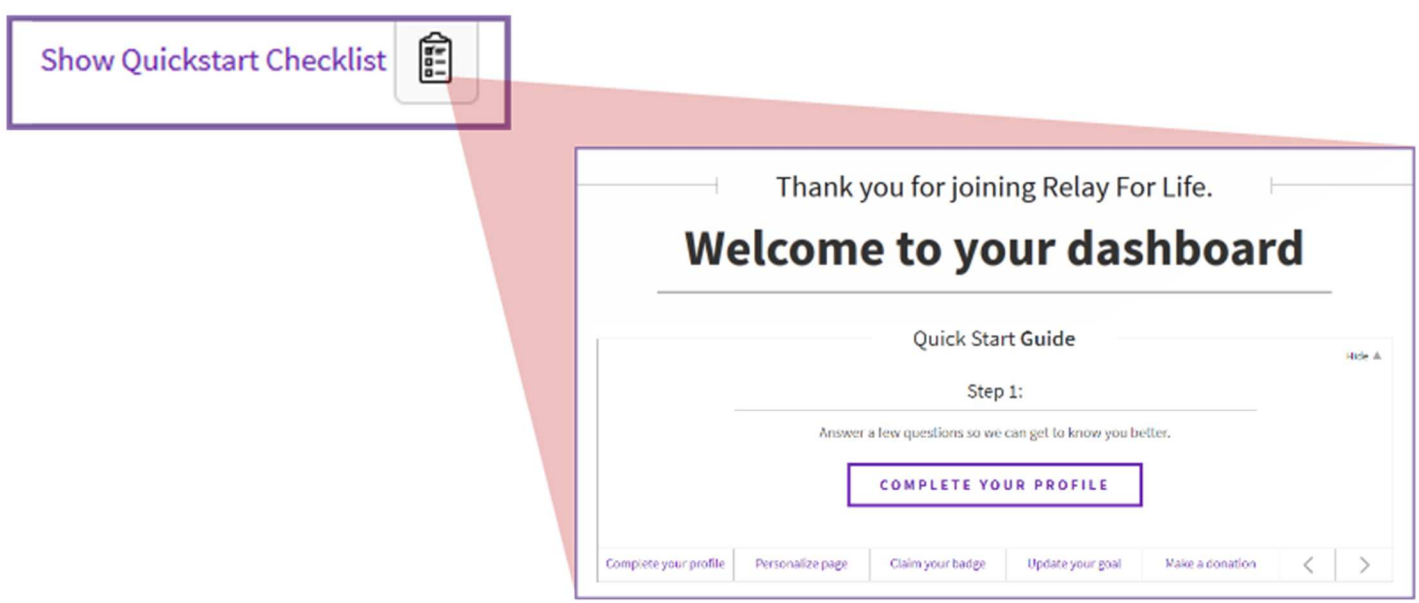

3. Complete each of the steps in the Quick Start Guide to get your personal fundraising page ready for success.

## **Complete Your Profile**

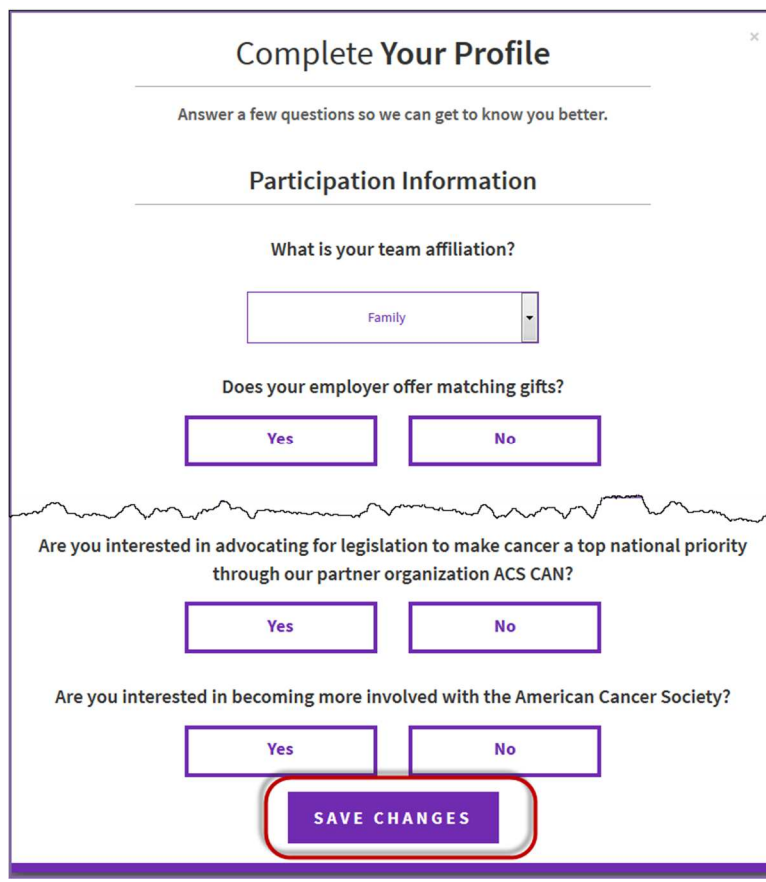

1. From the Quick Start Checklist, click "Complete Your Profile"

2. Tell us more about yourself! Answer only the questions you want.

3. Click **Save Changes** once finished.

**Upload Photos and/or Video** 

You can personalize your fundraising page with up to 2 photos and a video. Photos must be .jpeg or .gif files smaller than 4MB. Photos will be resized to fit in the available space. Photo 2

# **Personalize Your Page**

- 1. From the Quick Start Checklist, click "Personalize Page"
- 2. Add personal photos and/or a video.
- 3. Click **Save Changes** once finished

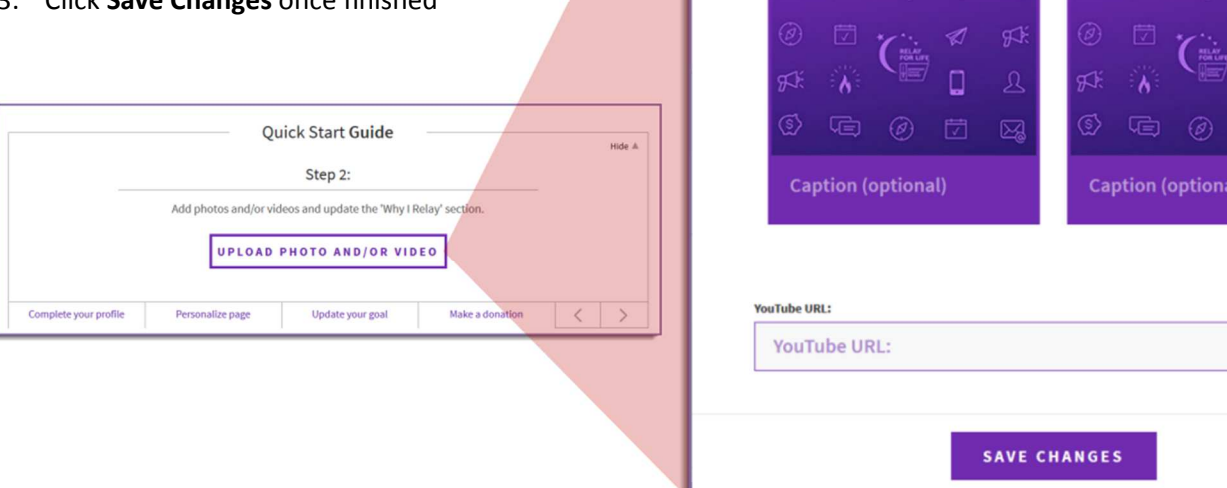

hoto 1

 $\bar{\times}$ 

 $\Box$ 

1. From the Quick Start Checklist, click "Claim your badge"

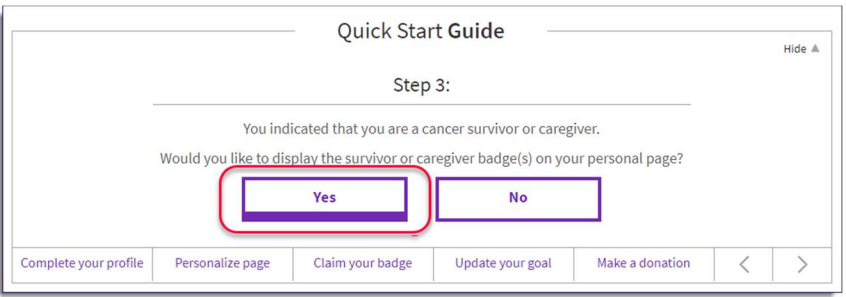

2. If you wish to display your Survivor/Caregiver badge on your personal fundraising page, click **Yes**

### **Update Your Goal**

1. From the Quick Start Checklist, click "Update Your Goal"

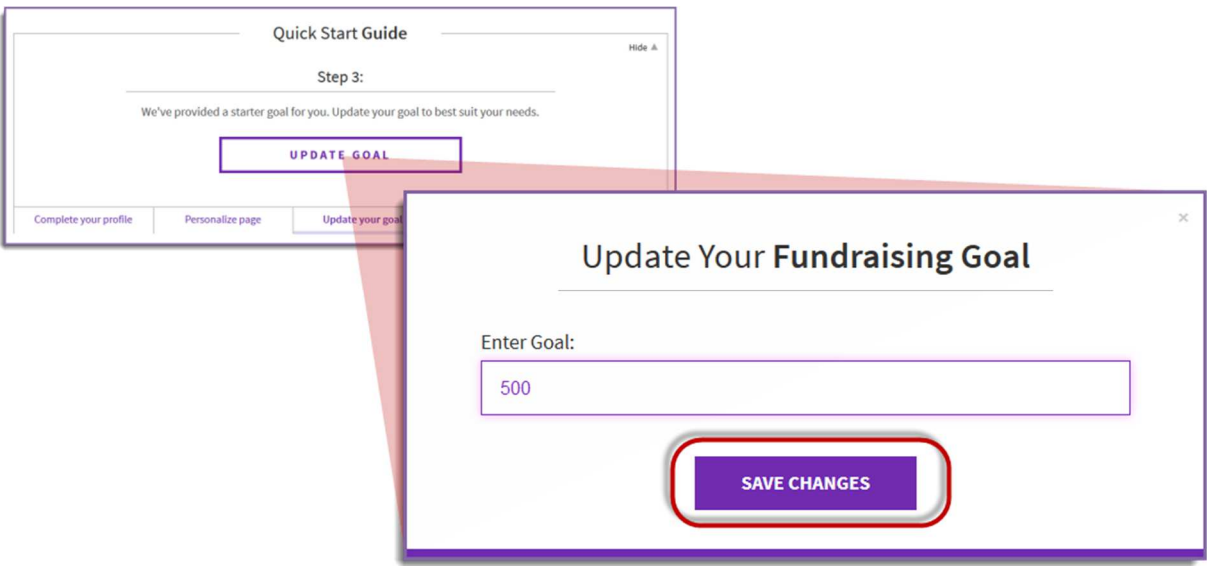

- 2. Enter your new goal.
- 3. Click **Save Changes** once finished

#### **Make a Donation**

1. From the Quick Start Checklist, click "Make a Donation."

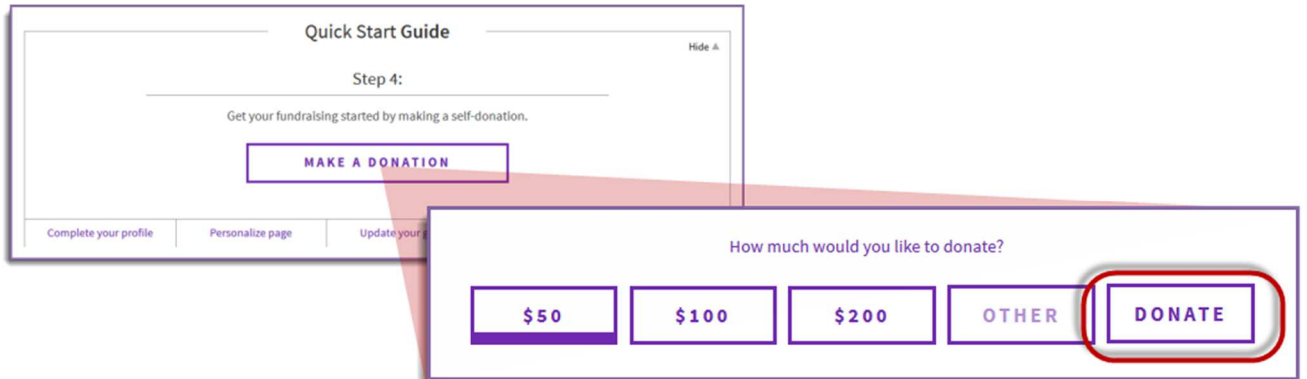

- 2. Select amount, or enter another amount and click **Donate**.
- 3. You will be taken to the donation form to complete the personal donation process.